# Mon espace (Pôle emploi). Vos démarches à portée de main sur smartphone

Vous pourrez transmettre votre dernier bulletin de salaire avec l'application Mon espace de Pôle emploi. Vous souhaitez consulter et modifier vos espaces en ligne ? Pour faire une démarche, demander une attestation, transmettre un document ou encore consulter vos droits, cela est possible depuis votre smartphone.

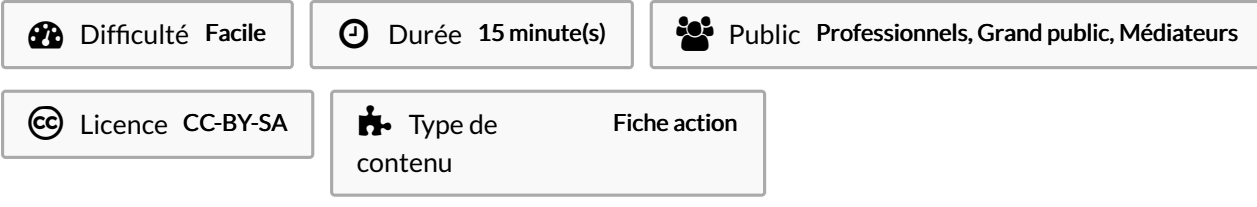

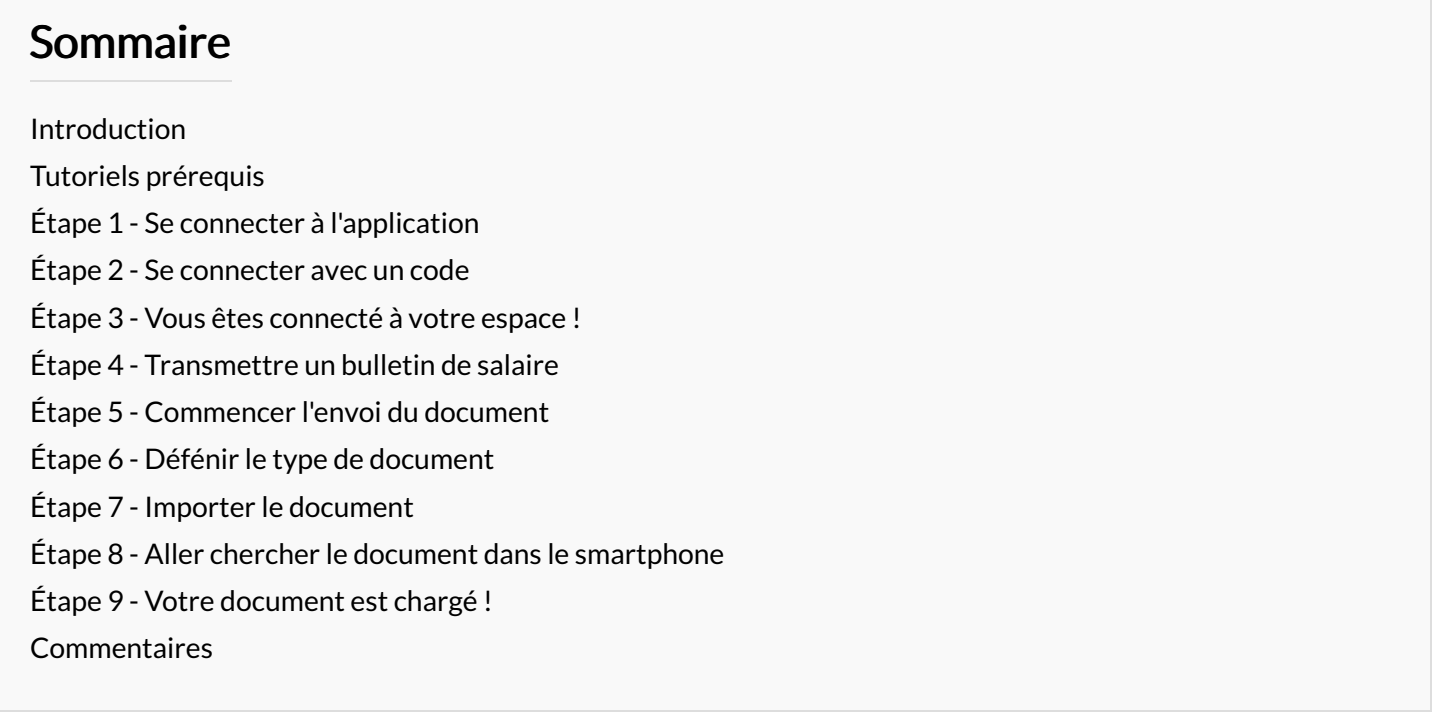

### <span id="page-0-0"></span>Introduction

Quand vous souhaitez acheter une casserole. Où allez-vous ? En magasin.

Pour les utilisateurs de smartphone, c'est similaire. Si vous souhaitez obtenir une nouvelle application, vous disposez de deux principaux magasins d'application :

#### Play Store de Google et App Store d'Apple.

Vous pouvez vous rendre sur celui qui est installé sur votre smartphone en étant connecté à internet pour suivre ce tutoriel.

Pour télécharger l'application vous pouvez vous référer aux étapes 1 et 2 du tutoriel 'Caf. Vos démarches à portée de main sur smartphone" indiqué en prérequis.

### <span id="page-0-1"></span>Tutoriels prérequis

<sup>%</sup> Caf. Vos démarches à portée de main sur [smartphone](https://rennesmetropole.dokit.app/wiki/Caf._Vos_d%25C3%25A9marches_%25C3%25A0_port%25C3%25A9e_de_main_sur_smartphone)

# <span id="page-1-0"></span>Étape 1 - Se connecter à l'application

- 1. Cliquez sur Me connecter
- 2. Renseignez votre nom d'utilisateur (différent de votre identifiant)
- 3. Cliquez sur Poursuivre
- 4. Renseignez votre mot de passe
- 5. Cliquez sur Se connecter

Si vous avez perdu votre identifiant ou de votre mot de passe, des options de récupération sont possibles en bas de l'écran.

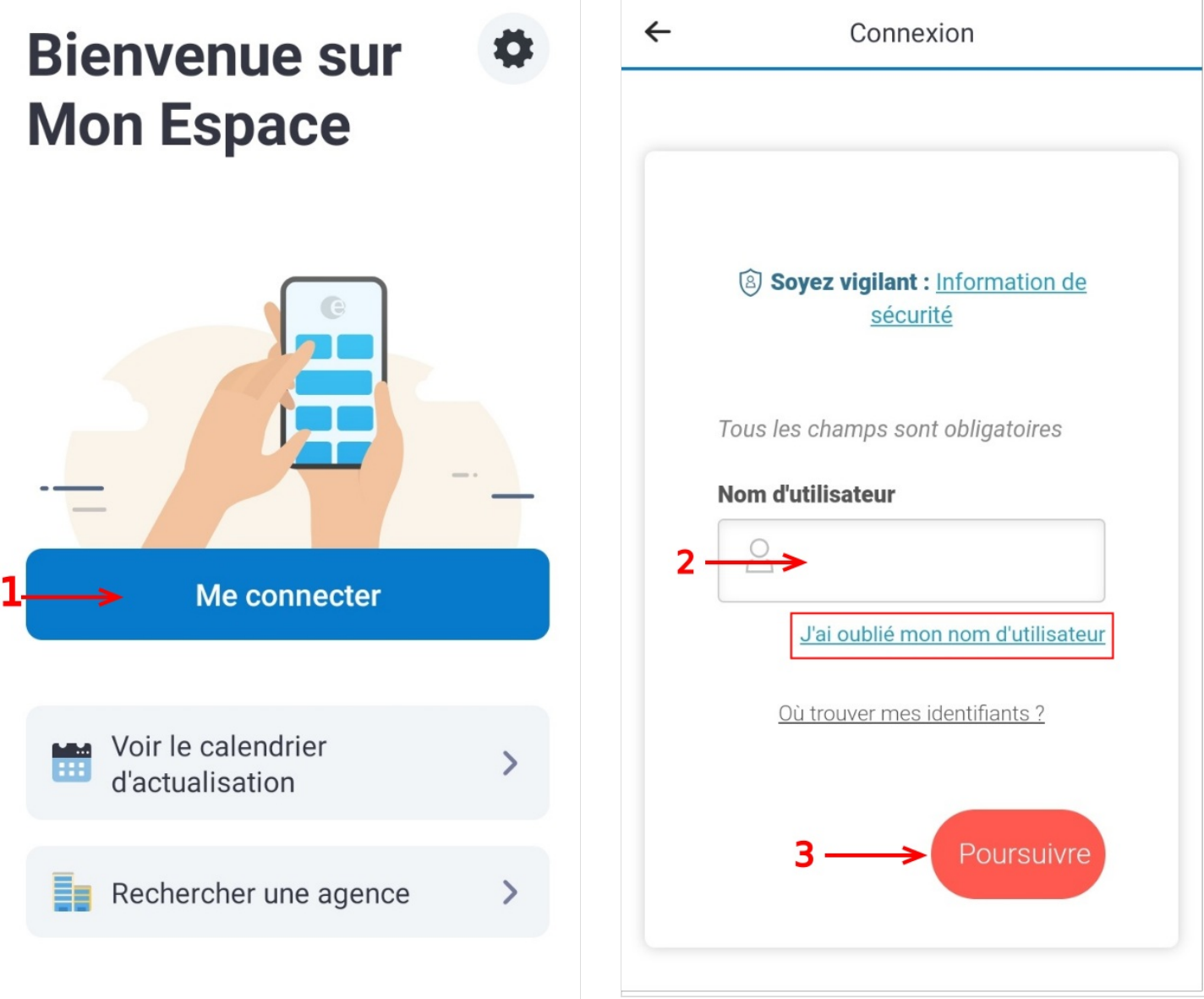

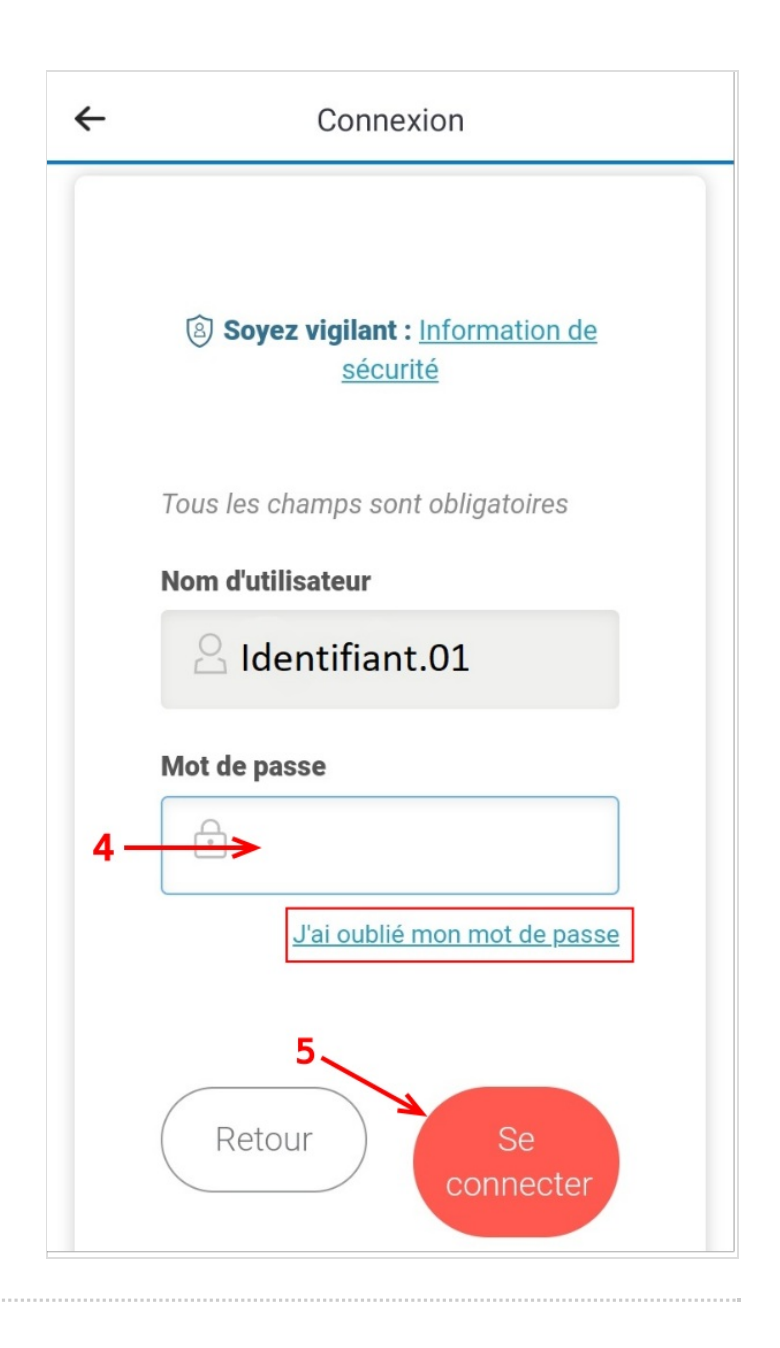

### <span id="page-3-0"></span>Étape 2 - Se connecter avec un code

- 1. Si vous souhaitez vous connecter à l'application par un code à 4 chiffres cliquez sur Poursuivre
- 2. Sinon cliquez sur Annuler
- 3. Choisissez votre code et appuyez sur OK, vous devrez répéter l'action une deuxième fois pour valider votre code

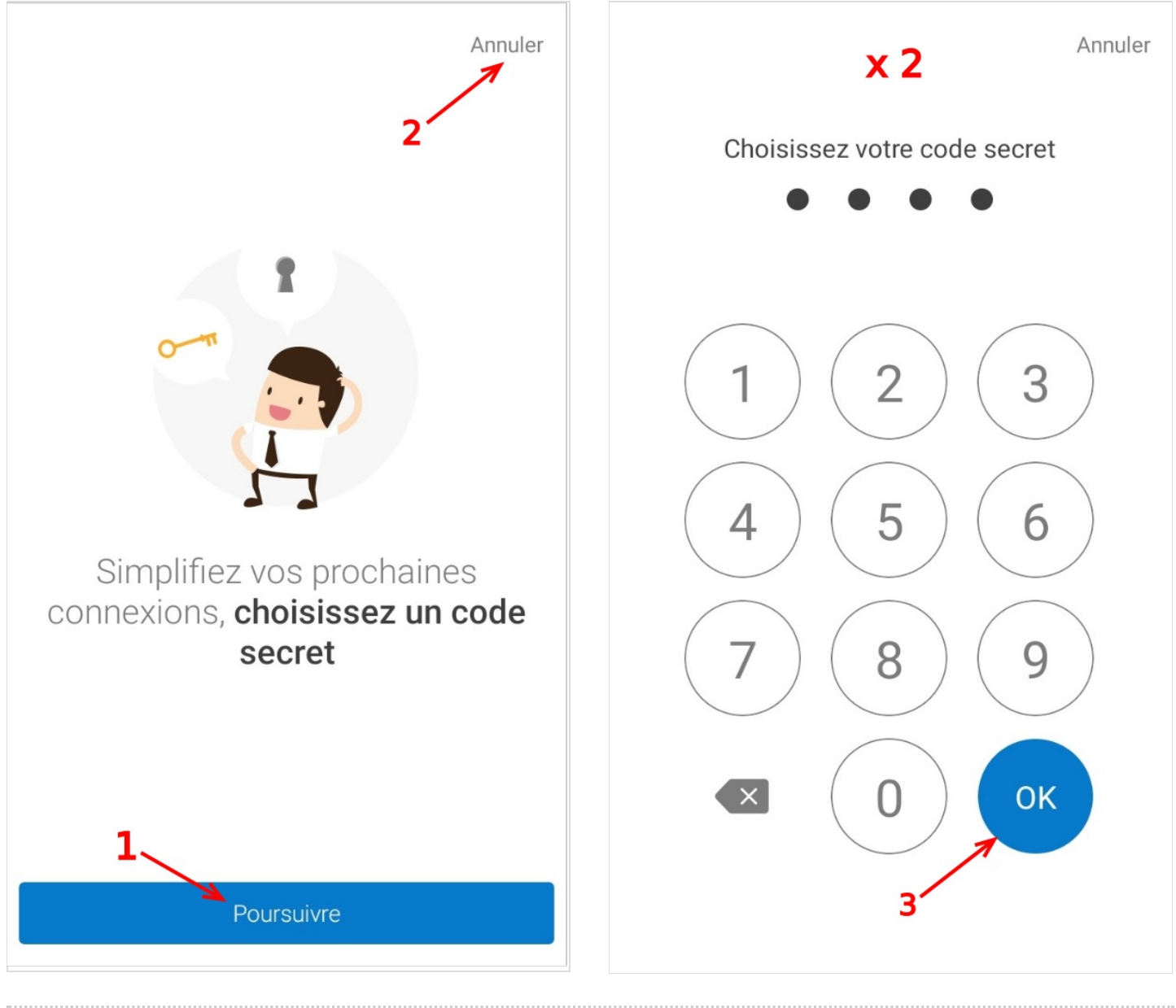

#### <span id="page-3-1"></span>Étape 3 - Vous êtes connecté à votre espace !

cette étape, vous pouvez généralement avoir accès aux catégories dont vous avez le plus besoin :

- -Derniers paiements
- -Documents/attestations
- -Démarches/faire une déclaration

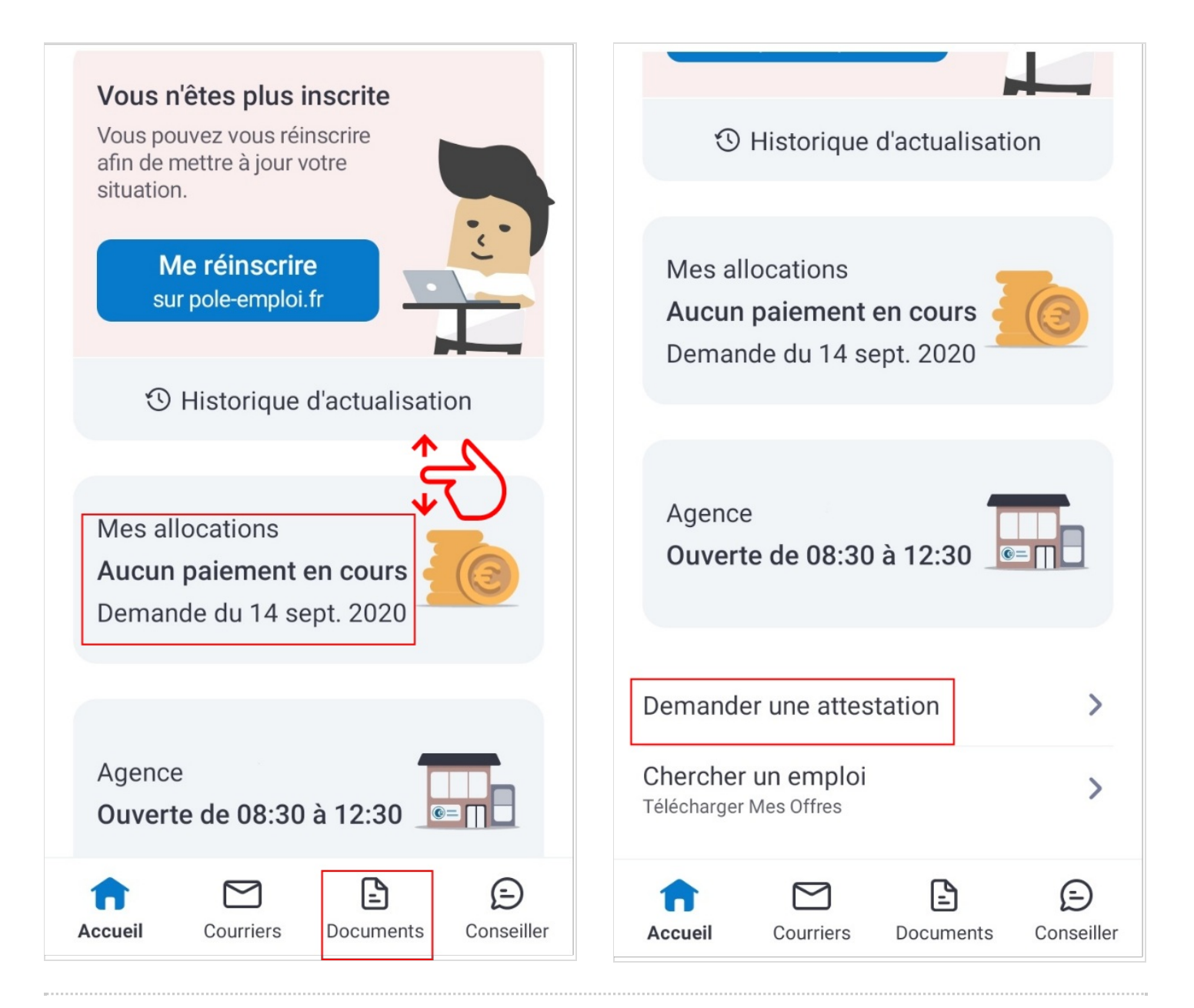

#### <span id="page-5-0"></span>Étape 4 - Transmettre un bulletin de salaire

Cliquez sur la rubrique Documents en bas de l'écran.

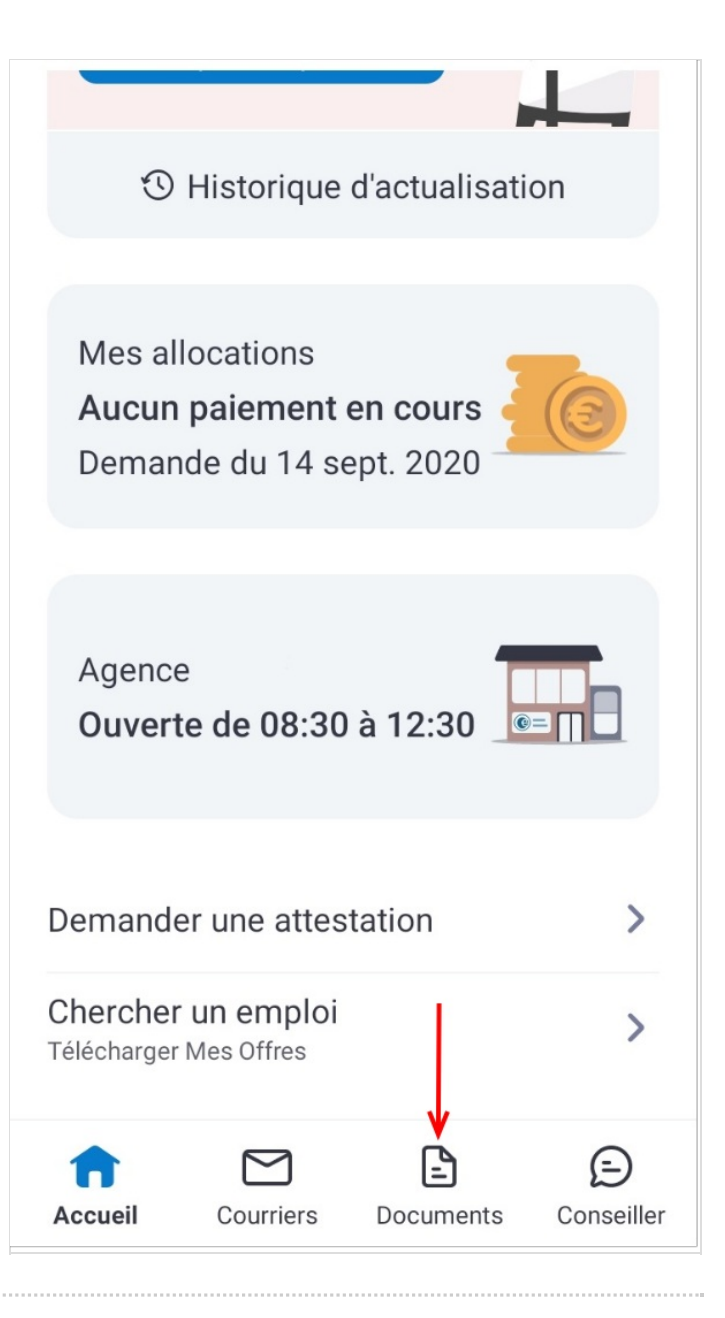

### <span id="page-5-1"></span>Étape 5 - Commencer l'envoi du document

Vos derniers documents s'affichent, cliquez sur Envoyer un document.

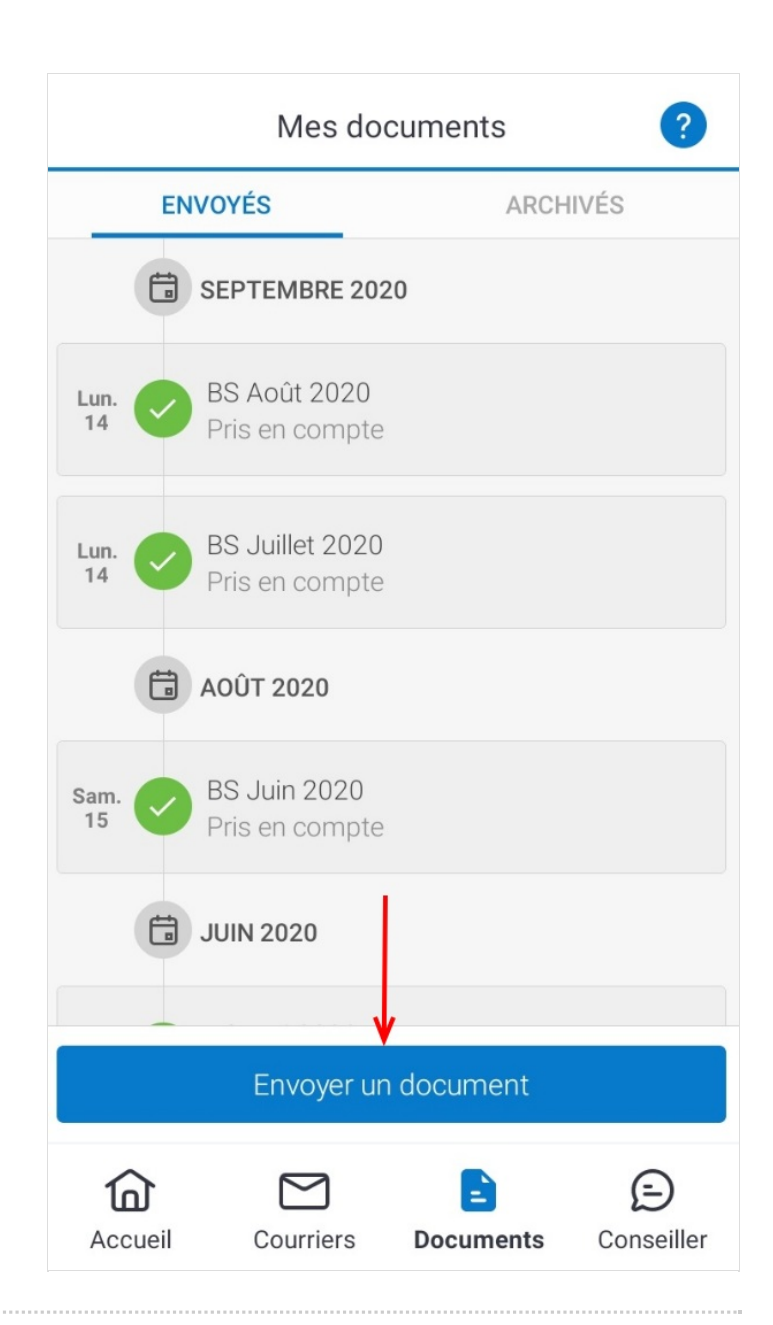

### <span id="page-7-0"></span>Étape 6 - Défénir le type de document

Sélectionnez les choix correspondants en cliquant sur les Ièches à droite de chaque rubrique :

- 1. Sélectionnez Activité salariée
- 2. Bulletin de salaire
- 3. Choisissez le mois de votre paie
- 4. Renseignez le nom de votre employeur
- 5. Cliquez sur Poursuivre

 $\leftarrow$ Nature du document Vous envoyez un document pour votre actualisation ou changement de situation. Pour justifier d'un autre contexte, rendez-vous sur pole-emploi.fr Situation Activité salariée 1 Type de document Bulletin de salaire  $\mathbf{z}$ Bulletin de salaire du mois de Janvier 2022 3 Nom de l'employeur **RM** 4 5 Annuler Poursuivre

### <span id="page-7-1"></span>Étape 7 - Importer le document

- 1. Prenez connaissance des recommandations
- 2. Cliquez sur J'ai compris
- 3. À la page suivante, cliquez sur  $+$  Ajouter une page ou un fichier

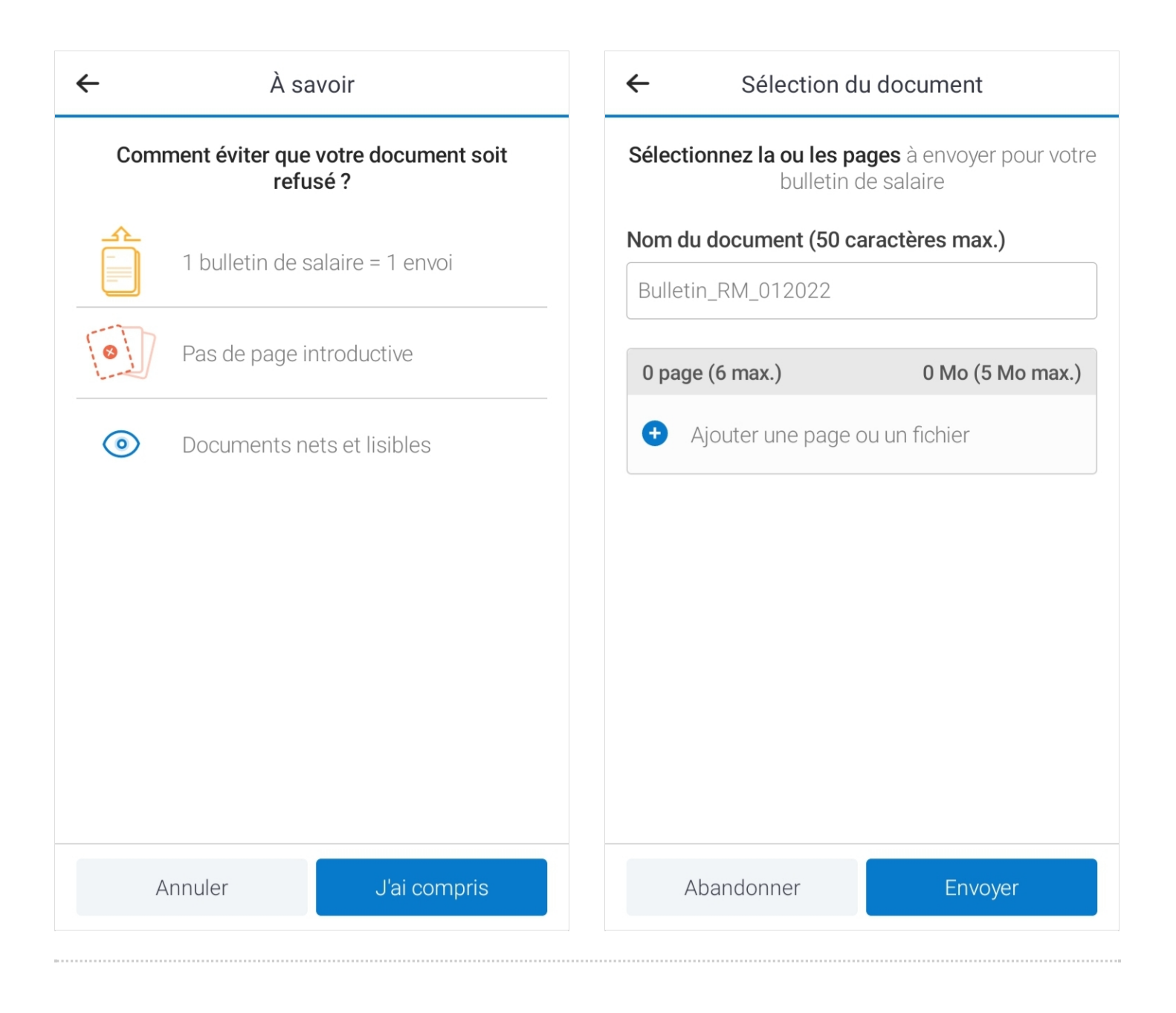

## <span id="page-9-0"></span>Étape 8 - Aller chercher le document dans le smartphone

Plusieurs possibilités s'offrent à vous à cette étape. Vous pouvez directement prendre en photo votre bulletin de salaire en cliquant sur l'icône Appareil photo. Vous pouvez aussi aller chercher une photo prise au préalable dans votre Galerie.

Dans ce tutoriel nous utiliseront la dernière option :

- 1. Sélectionnez Fichiers
- 2. Aller dans Mes fichiers
- 3. Choisissez Documents
- 4. Cliquez sur le document correspondant
- 5. Cliquez sur OK

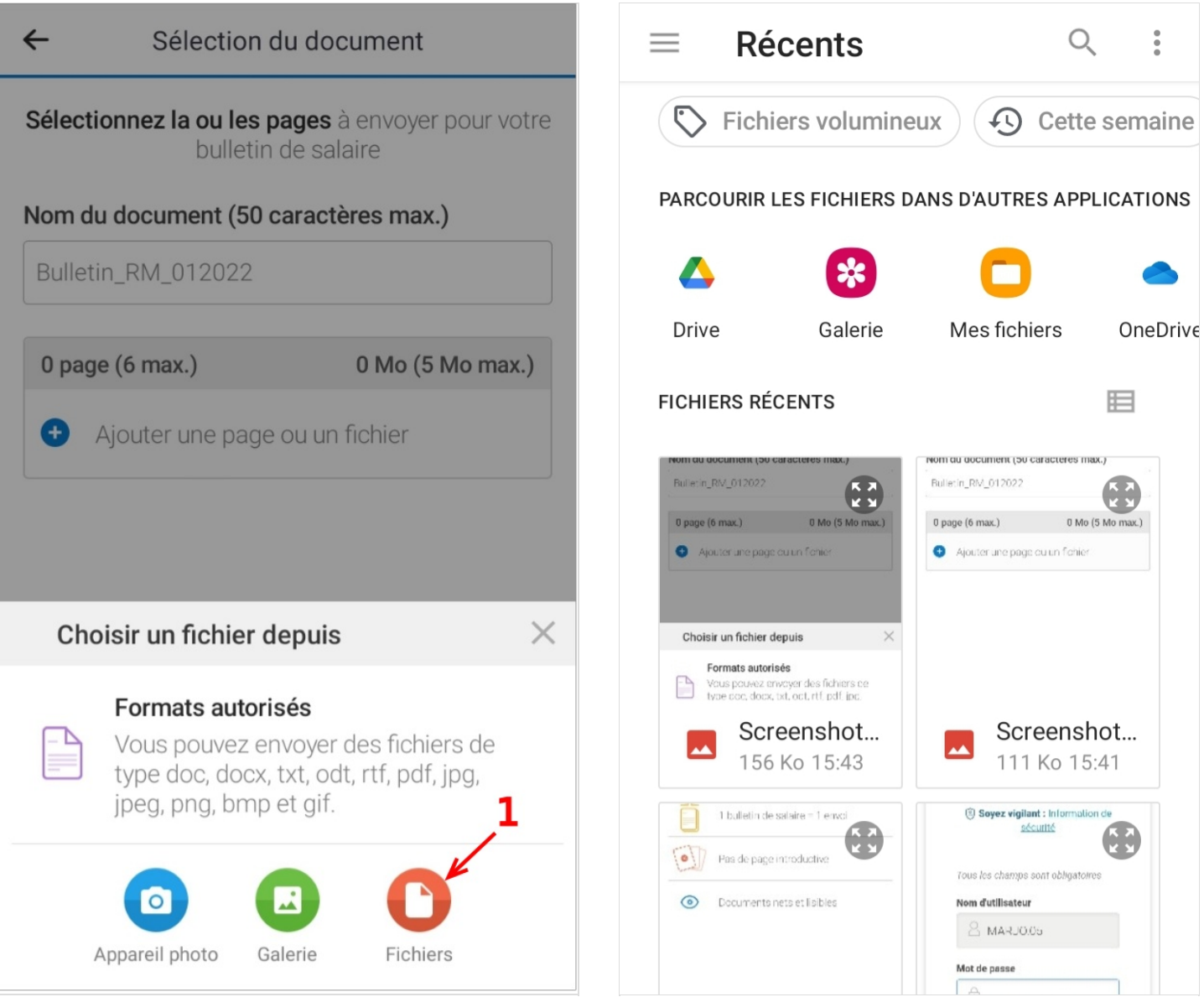

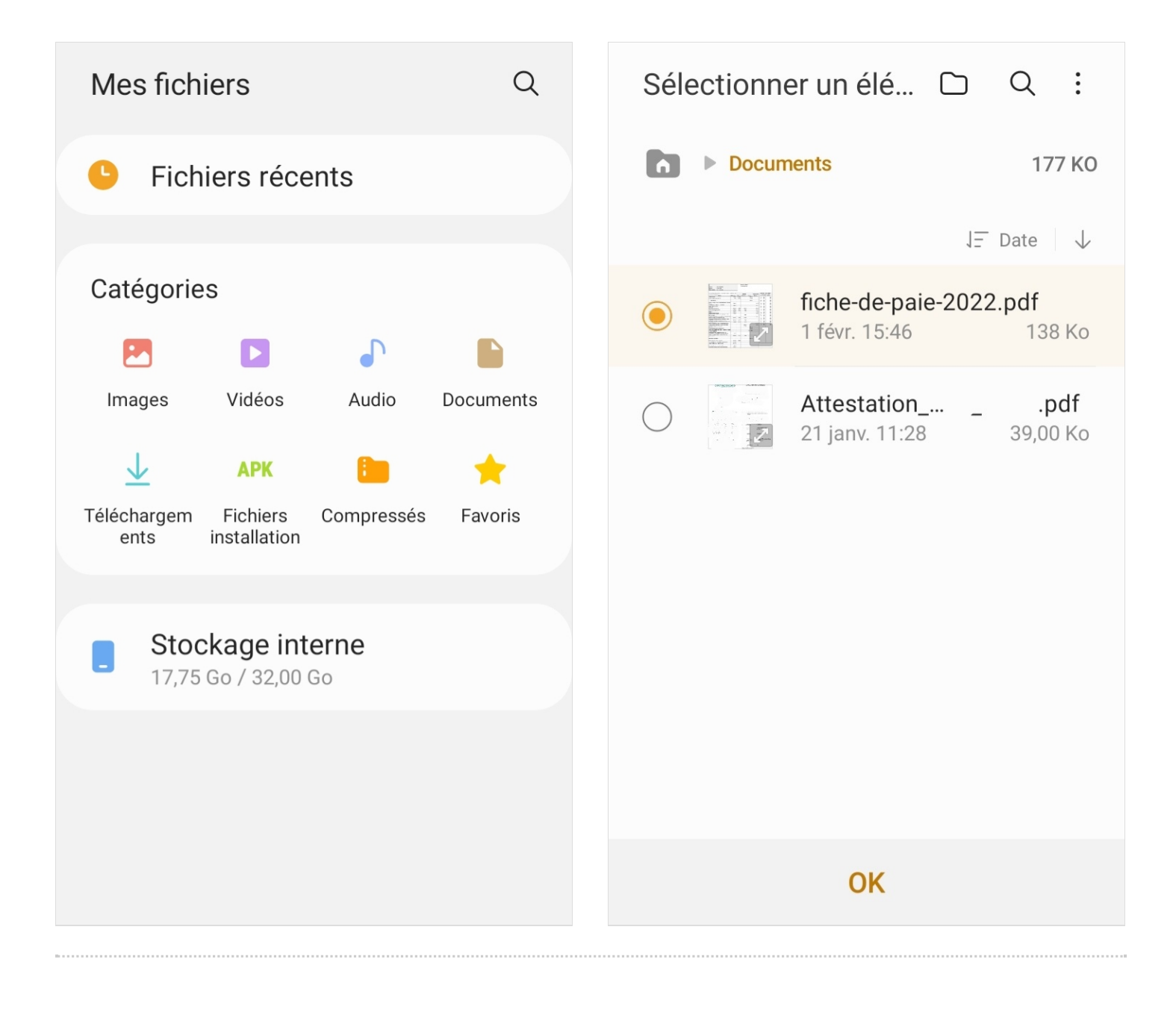

## <span id="page-11-0"></span>Étape 9 - Votre document est chargé !

Votre document s'affiche, il ne vous reste plus qu'à cliquez sur Envoyer.

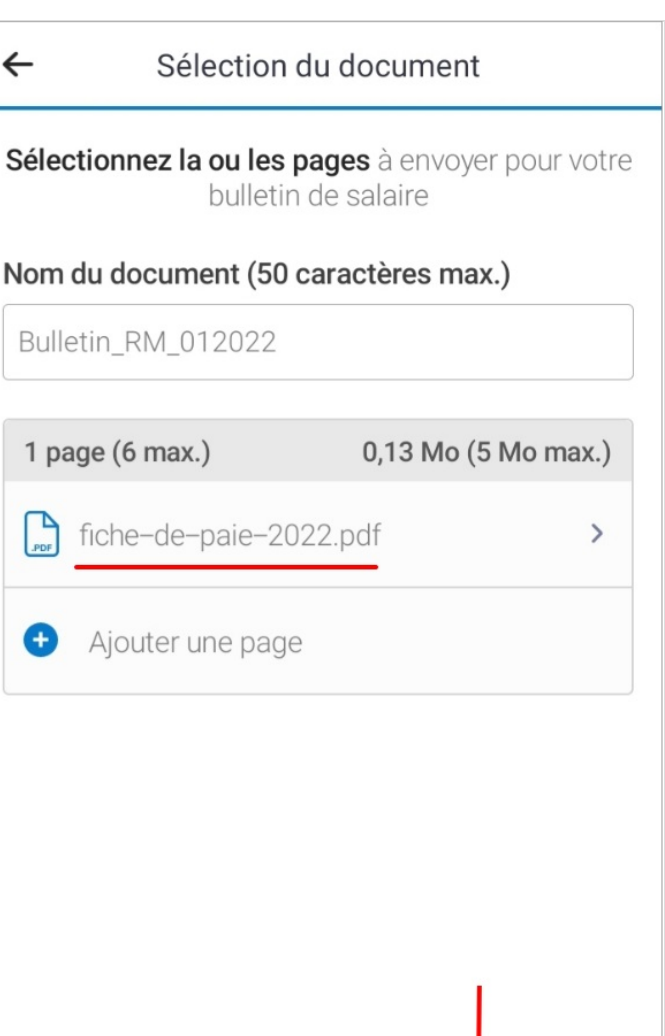

Envoyer

Abandonner